## Handleiding data downloaden vanuit Natuurlijk Samen (Philips Engage)

1. Ga naa[r https://engage.philipsvitalhealth.nl/](https://engage.philipsvitalhealth.nl/) en log in met je gebruikersnaam en wachtwoord.

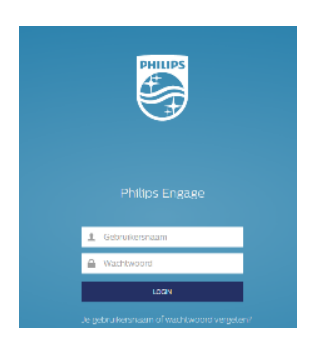

2. Klik na een succesvolle login rechtsboven op je naam. Het dropdown menu verschijnt. Kies voor 'Mijn profiel'.

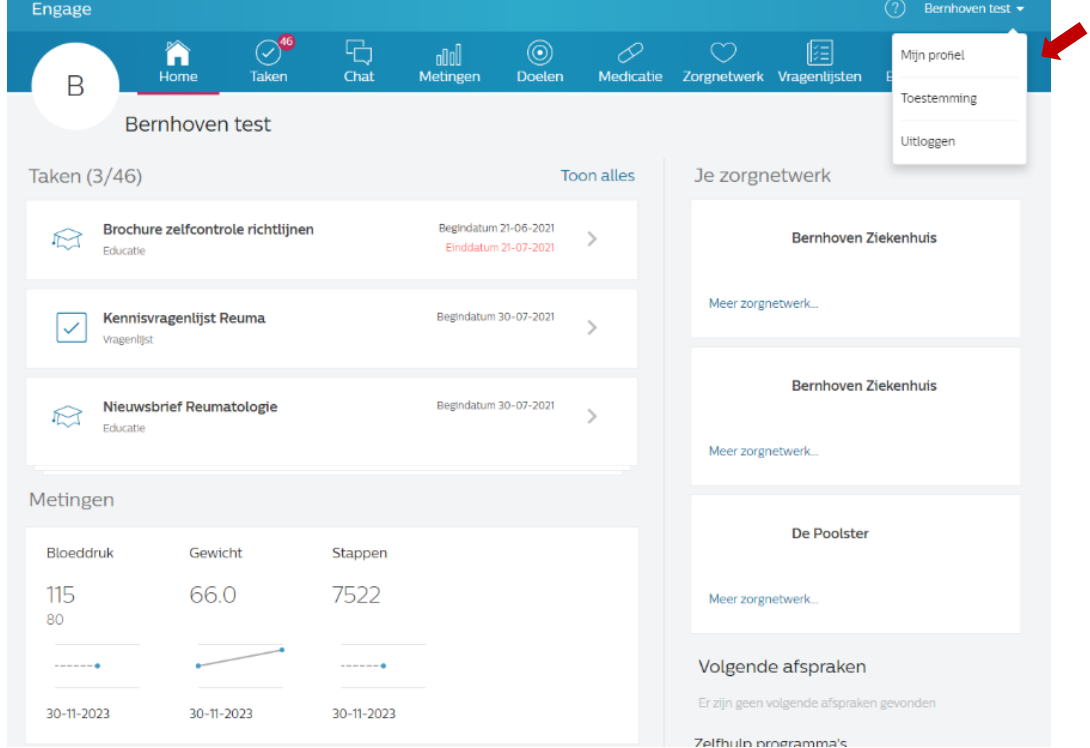

3. Binnen mijn profiel kies je voor 'Download Mijn Data' en klik op de gewenste knop; met of zonder wachtwoord. Omdat het over jouw persoonlijke gezondheidsinformatie gaat, adviseren wij om de optie 'Download met wachtwoord' te kiezen.

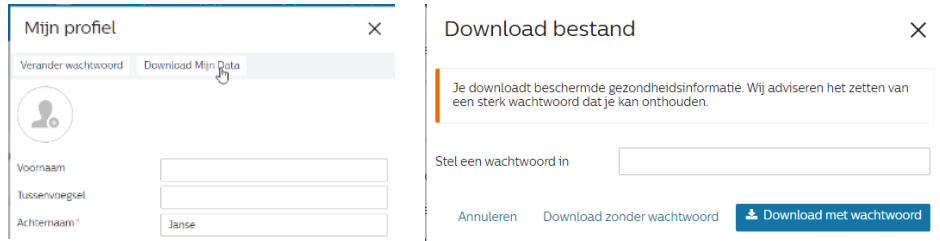

Je gegevens worden vervolgens als CSV bestand aangeboden. Dit is een bestand dat met Excel te openen en bekijken is. Voor een betere weergave van deze bestanden in Excel wordt verwezen naar *bijlage 1* van dit document.

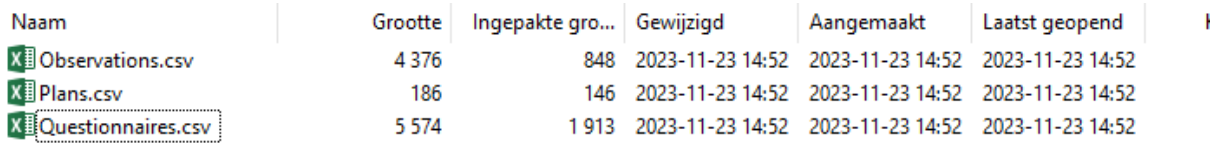

4. Vragenlijsten kunnen als pdf opgeslagen worden. Selecteer hiervoor in het menu de vragenlijsten. In het onderstaande scherm zie je aan de linkerkant alle vragenlijsten die zijn ingevuld. Selecteer de vragenlijst die je wilt inzien. Klik op de vragenlijst *(in dit voorbeeld WHODAS ingevuld op 27-02-2021)* om deze te openen.

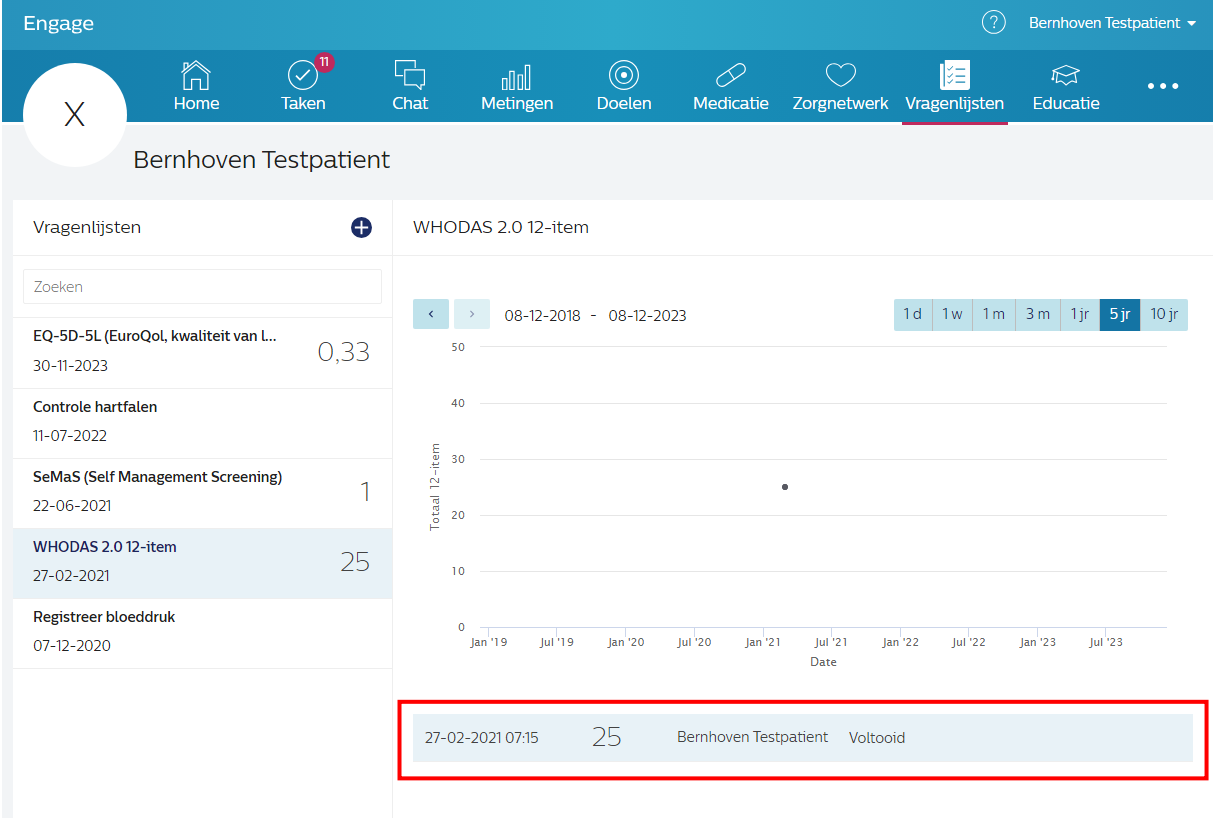

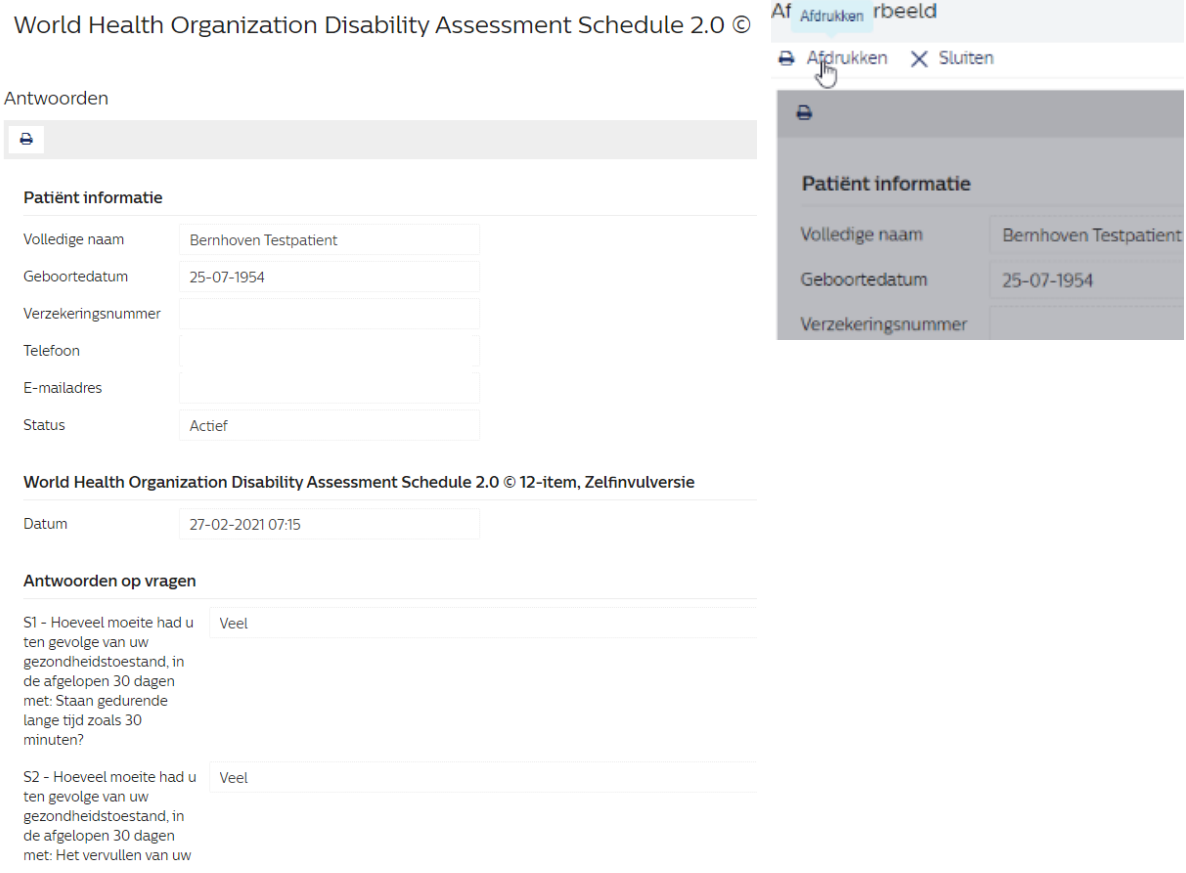

5. Klik op het print icoontje. De vragenlijst kan nu geprint worden, of als PDF worden opgeslagen.

## **Opgeslagen documenten in Engage**

1. Klik rechts op de drie witte bollen naast educatie. Het submenu verschijnt met daarin de optie 'Documenten'.

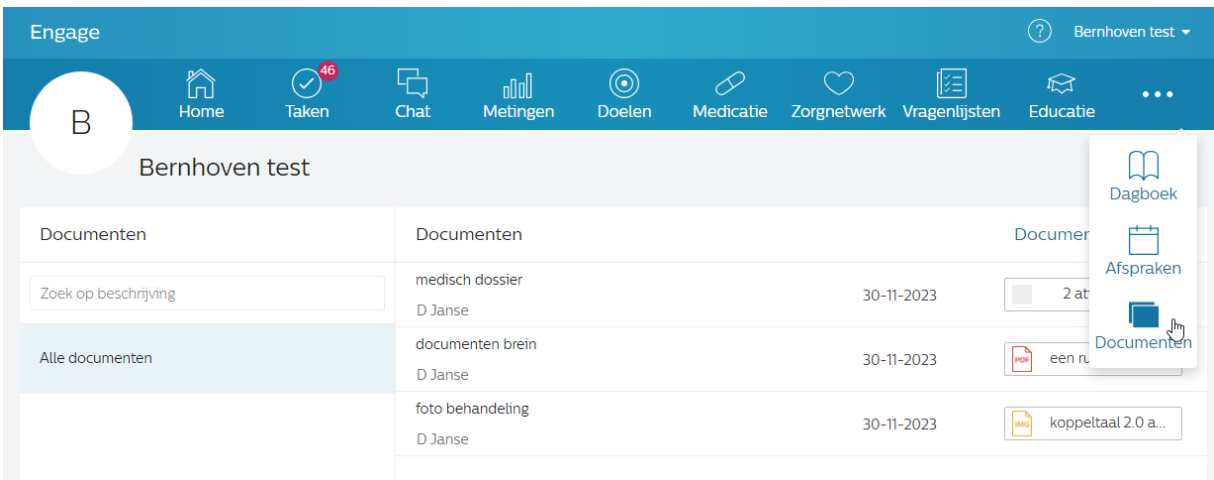

2. Klik op het document dat je wilt bekijken.

## **Bijlage 1 CSV omzetten naar Excel**

1. Open het bestand met Excel. Ga naar het tabblad 'Gegevens' en klik op de functie 'Tekst naar kolommen'. Hiermee zet je de tabel om in een leesbaar formaat.

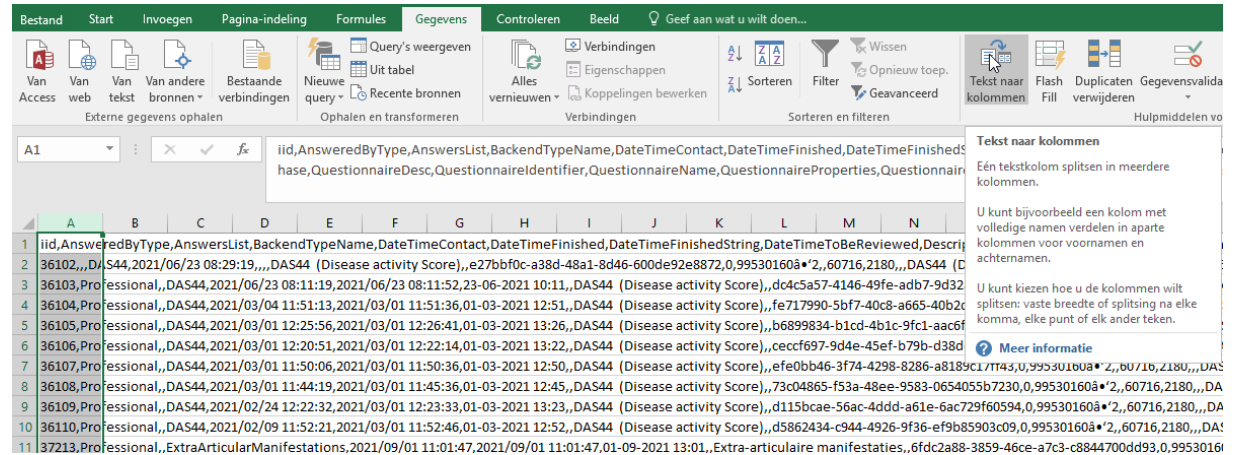

## 2. Vul onderstaande opties in en klik op 'Voltooien'.

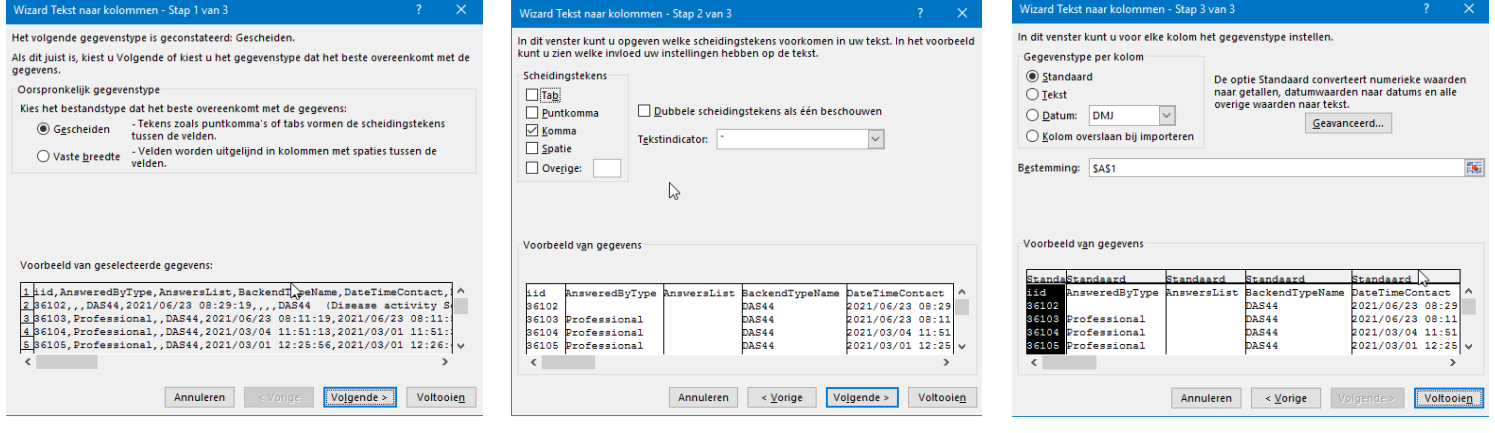